## **Inbetriebnahme - Schritt für Schritt**

- [Merkmale von openSchulportfolio](https://openschulportfolio.de/dokumentation:merkmale)
- [Systemvoraussetzungen\] ===== Installation auf einem Webserver===== Installieren Sie](https://openschulportfolio.de/dokumentation:systemvoraussetzungen) [openSchulportfolio auf Ihrem Webspace - folgen Sie einer der beiden Anleitungen: \\*](https://openschulportfolio.de/dokumentation:systemvoraussetzungen) [\[\[install\\_belwue|Installation auf dem Webspace von BelWue](https://openschulportfolio.de/dokumentation:systemvoraussetzungen)
- [Installation auf einem beliebigen PHP-fähigen Webspace](https://openschulportfolio.de/dokumentation:install_other)
- [Installation als debian-Paket in der paedML® Linux](https://openschulportfolio.de/dokumentation:install_paedmllinux)
- [Installation auf einem Server mit paedML® Windows](https://openschulportfolio.de/dokumentation:install_paedmlwindows)

## **Benutzerverwaltung einrichten**

Um das Portfolio verwenden zu können, müssen Benutzer angelegt und Benutzergruppen eingerichtet werden. Abhängig von der Installationsvariante unterscheidet sich die Vorgehensweise.

- Wenn Sie das **zip-Paket** installiert haben werden Sie für gewöhnlich werden ihre [Benutzer](https://openschulportfolio.de/dokumentation:benutzerverwaltung) [direkt im Portfolio verwalten](https://openschulportfolio.de/dokumentation:benutzerverwaltung).
- Wenn Sie eine paedML® Linux in Ihrem Schulnetz installiert haben, das Portfolio aber **nicht** auf dem Schulserver betreiben, können Sie zur Anmeldung dennoch eine [LDAP Anbindung](https://openschulportfolio.de/dokumentation:auth-methods#anmeldung_gegen_den_ldap_server_einer_linux-musterloesung) [konfigurieren](https://openschulportfolio.de/dokumentation:auth-methods#anmeldung_gegen_den_ldap_server_einer_linux-musterloesung) um die im Schulnetz vorhandenen Benutzerkonten zur Anmeldung am Schulportfolio zu nutzen.
- Wenn Sie das **debian-Paket** für die paedML® Linux auf Ihrem Schulserver installiert haben, findet die Anmeldung automatisch mit den im Schulnetz vorhandenen Benutzerkonten statt. Hier dürfen Sie nicht vergessen, die entsprechenden [Projektgruppen anzulegen,](https://openschulportfolio.de/dokumentation:auth-methods#anmeldung_gegen_den_ldap_server_einer_linux-musterloesung) um das Portfolio funktional zu machen.

## **Logo und Name des Portfolios anpassen**

- [Eigenes Logo installieren](https://openschulportfolio.de/dokumentation:logoconf)
- [Seitentitel anpassen](https://openschulportfolio.de/dokumentation:titleconf)

## **Startseite und Menüs anpassen**

- [Navigationsmenü anpassen](https://openschulportfolio.de/dokumentation:sidebarmenu)
- [Seitennotiz als Menüleiste anpassen](https://openschulportfolio.de/dokumentation:topmenuconf)

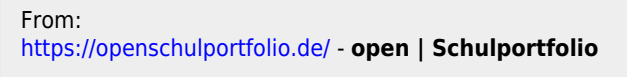

Permanent link: **<https://openschulportfolio.de/dokumentation:installation?rev=1290157564>**

Last update: **12.12.2018 15:54**

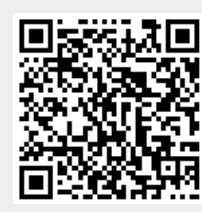